# Tutoriel : Zoom.us

Ce document est à destination des enseignants. Il présente comment utiliser l'application zoom.us pour organiser une classe à distance, inviter les élèves à rejoindre cette classe et quelques fonctionnalités de base pour le bon déroulement du cours.

# Installation de zoom.us

#### Installation de zoom.us

- Aller sur <https://zoom.us/signup> depuis un navigateur et renseigner une adresse mail afin de s'inscrire
- Aller sur l'adresse mail et cliquer sur le lien d'activation reçu par mail
- Renseigner les informations demandées et valider
- Cliquer sur « Sauter cette étape »
- Cliquer sur « commencer la réunion maintenant » (ceci va provoquer l'installation de zoom.us sur l'ordinateur »)
- Après l'installation, tester le haut-parleur et le microphone
- Ensuite, cliquer sur Rejoindre l'audio par l'ordinateur
- L'installation est terminée et la classe a distance à distance a commencé.

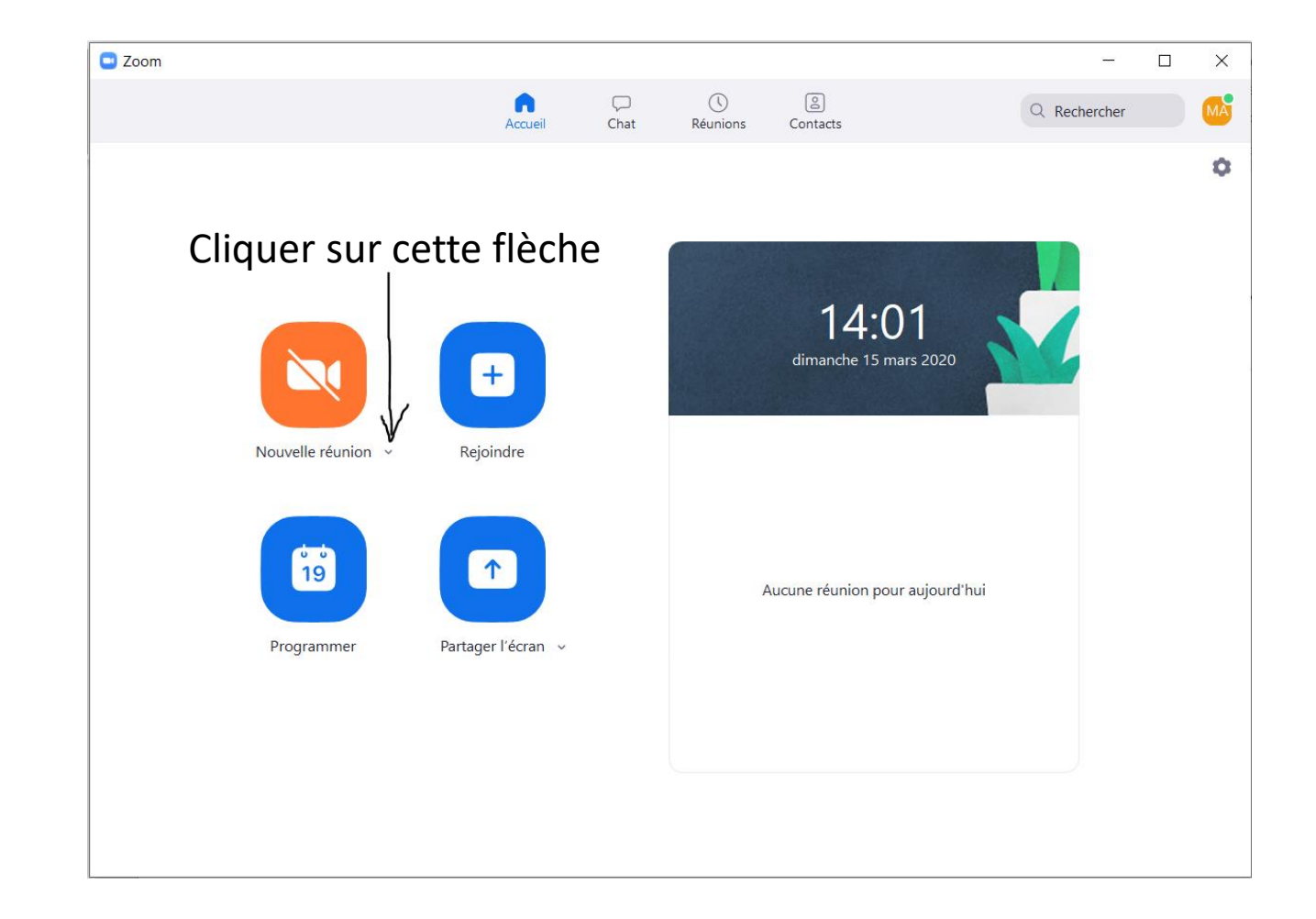

**Etape 1**

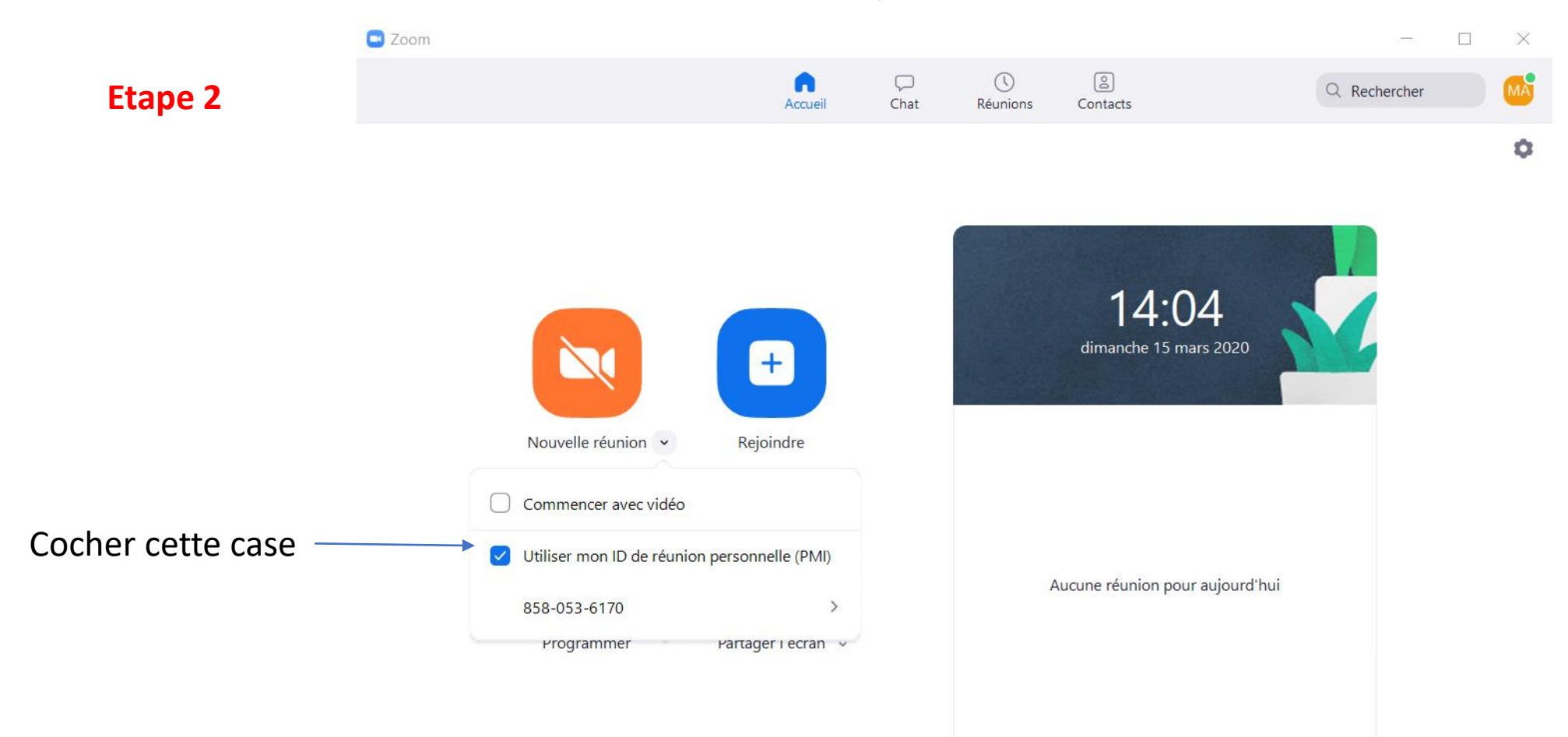

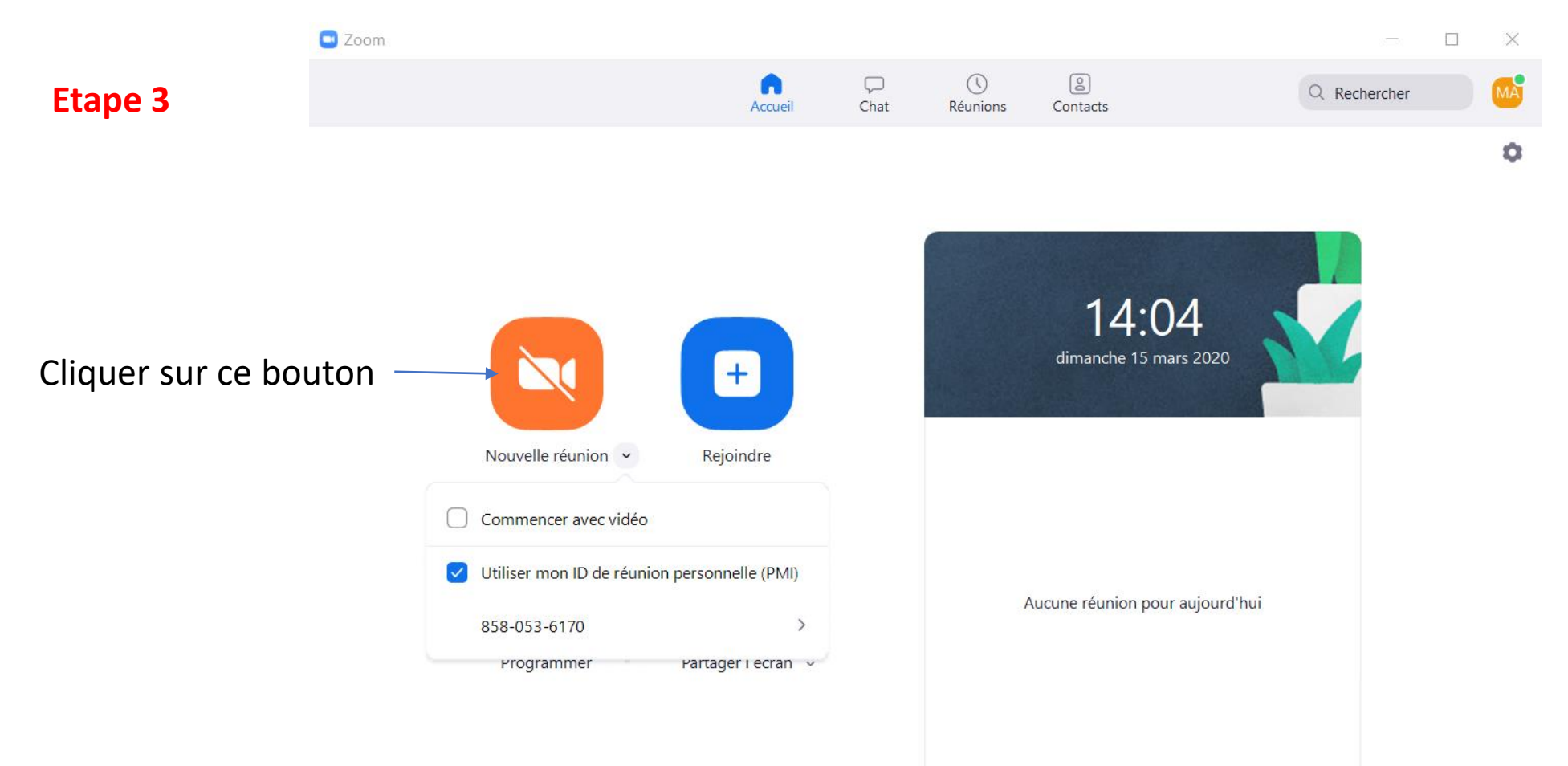

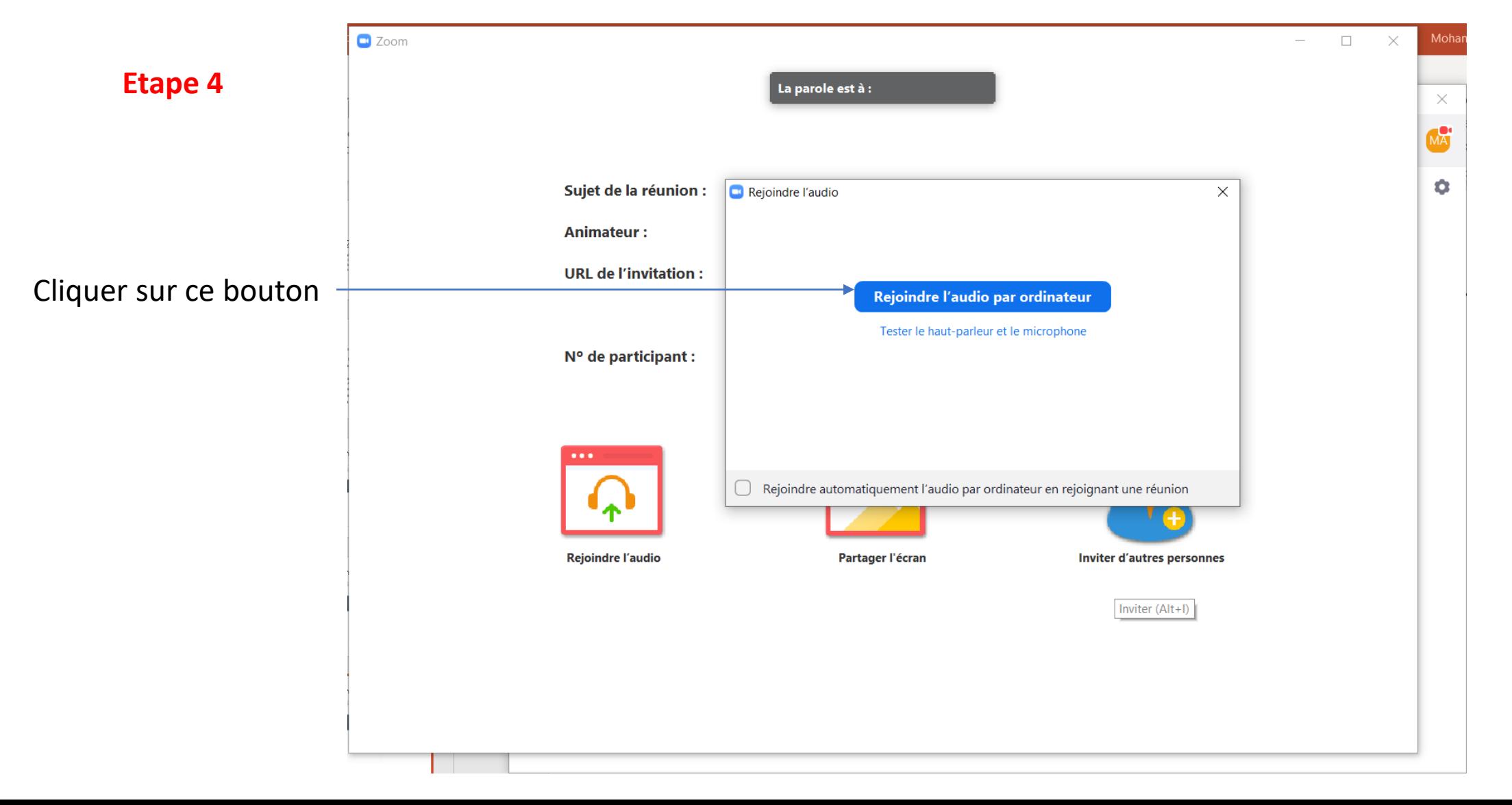

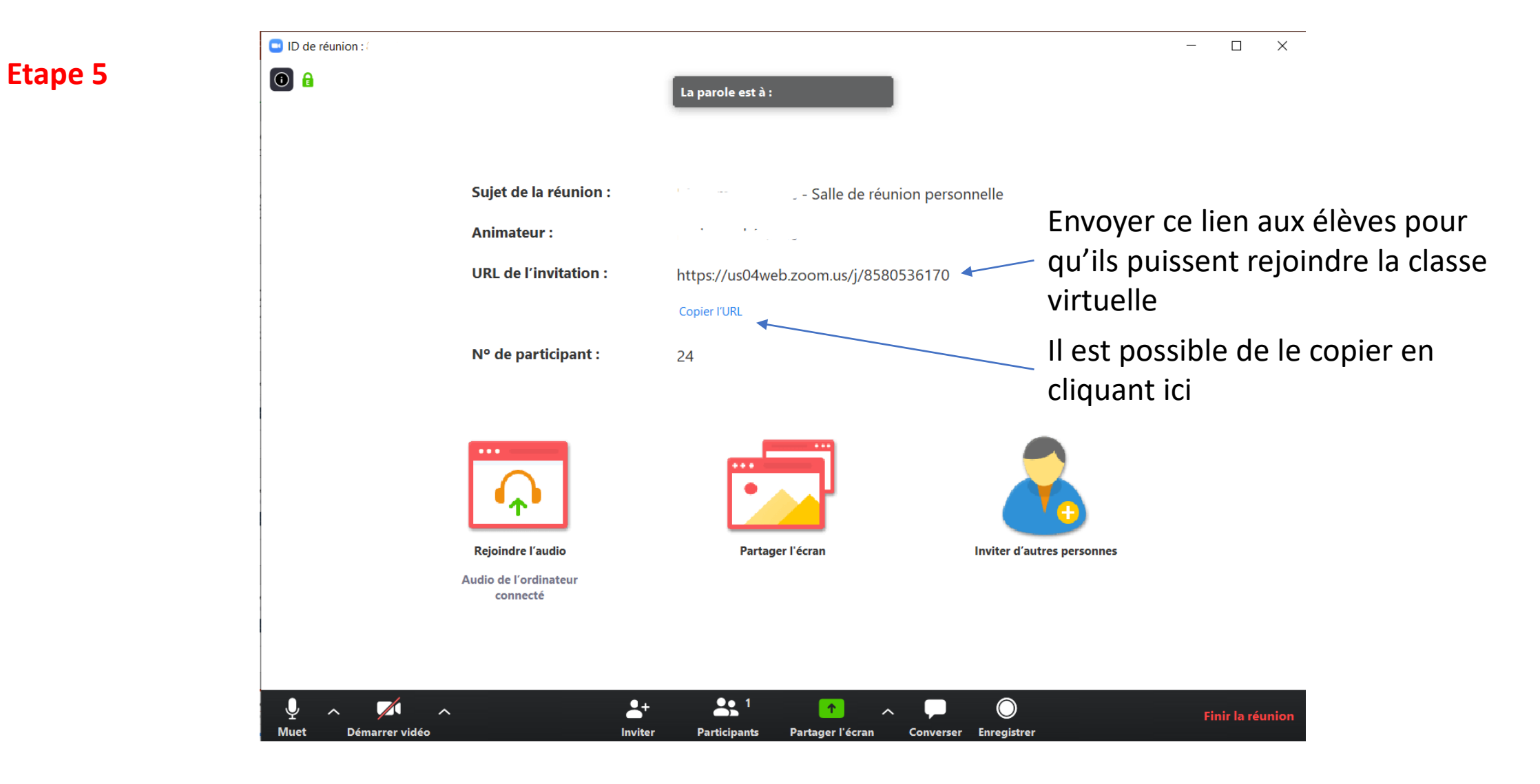

# Quelques fonctionnalités

## Quelques fonctionnalités

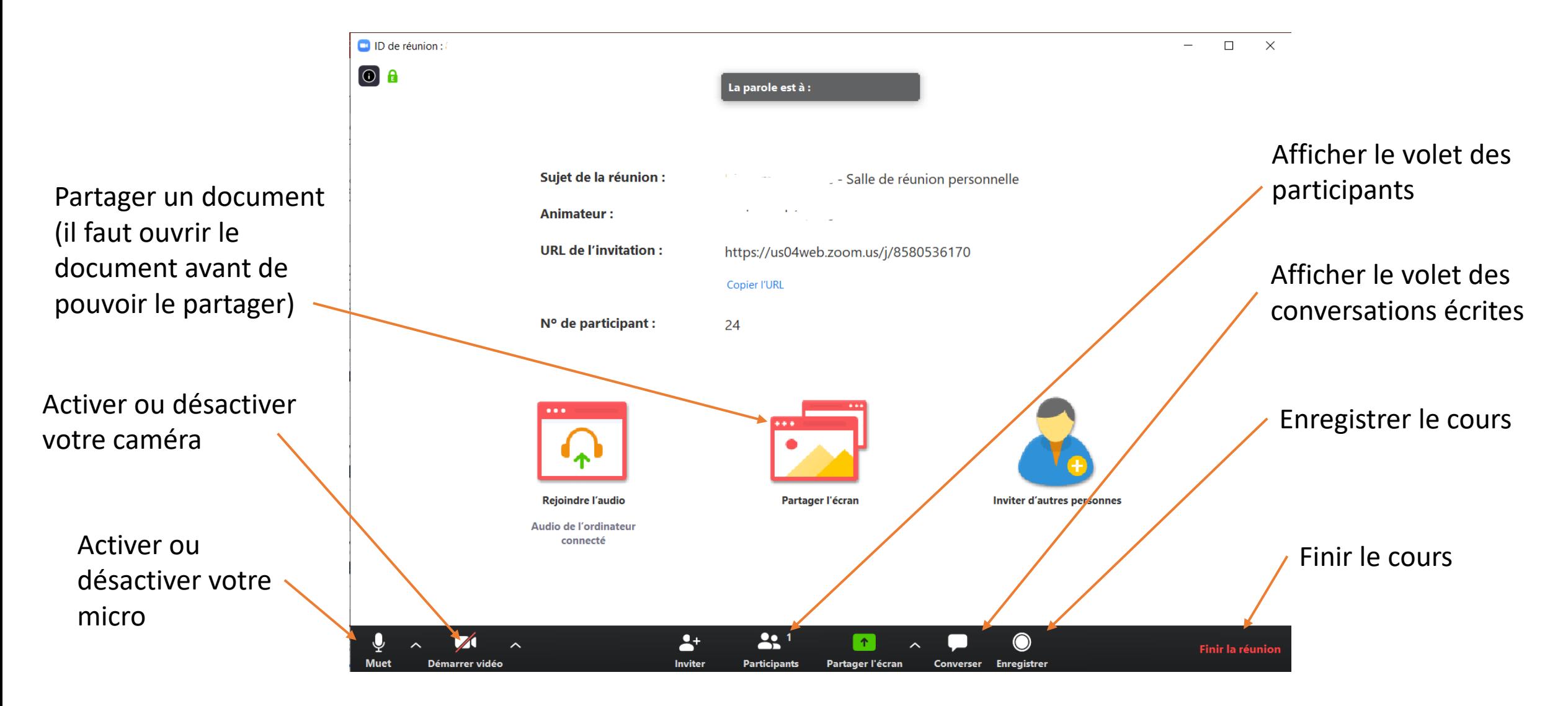

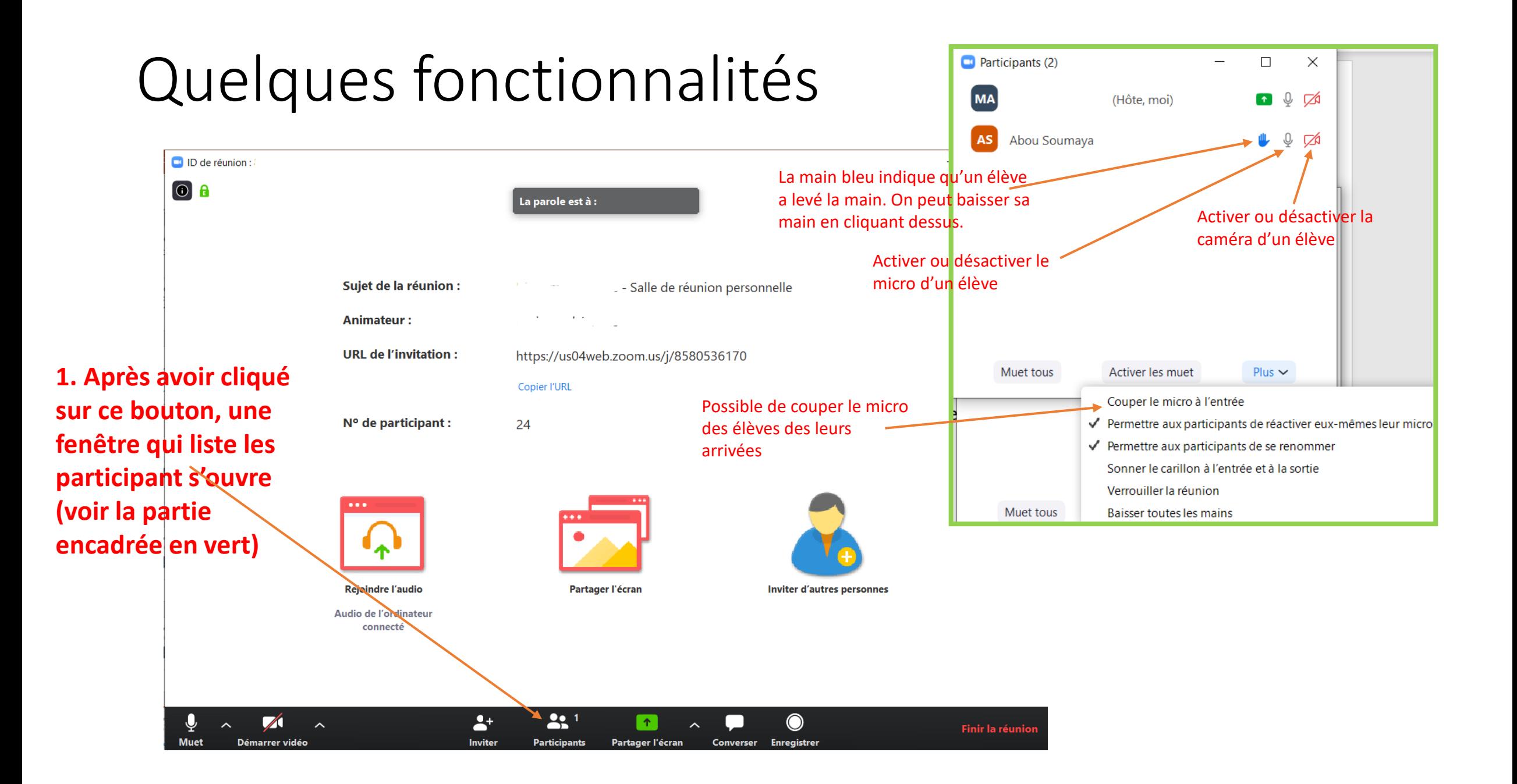

# Partager un document

### Partager un document

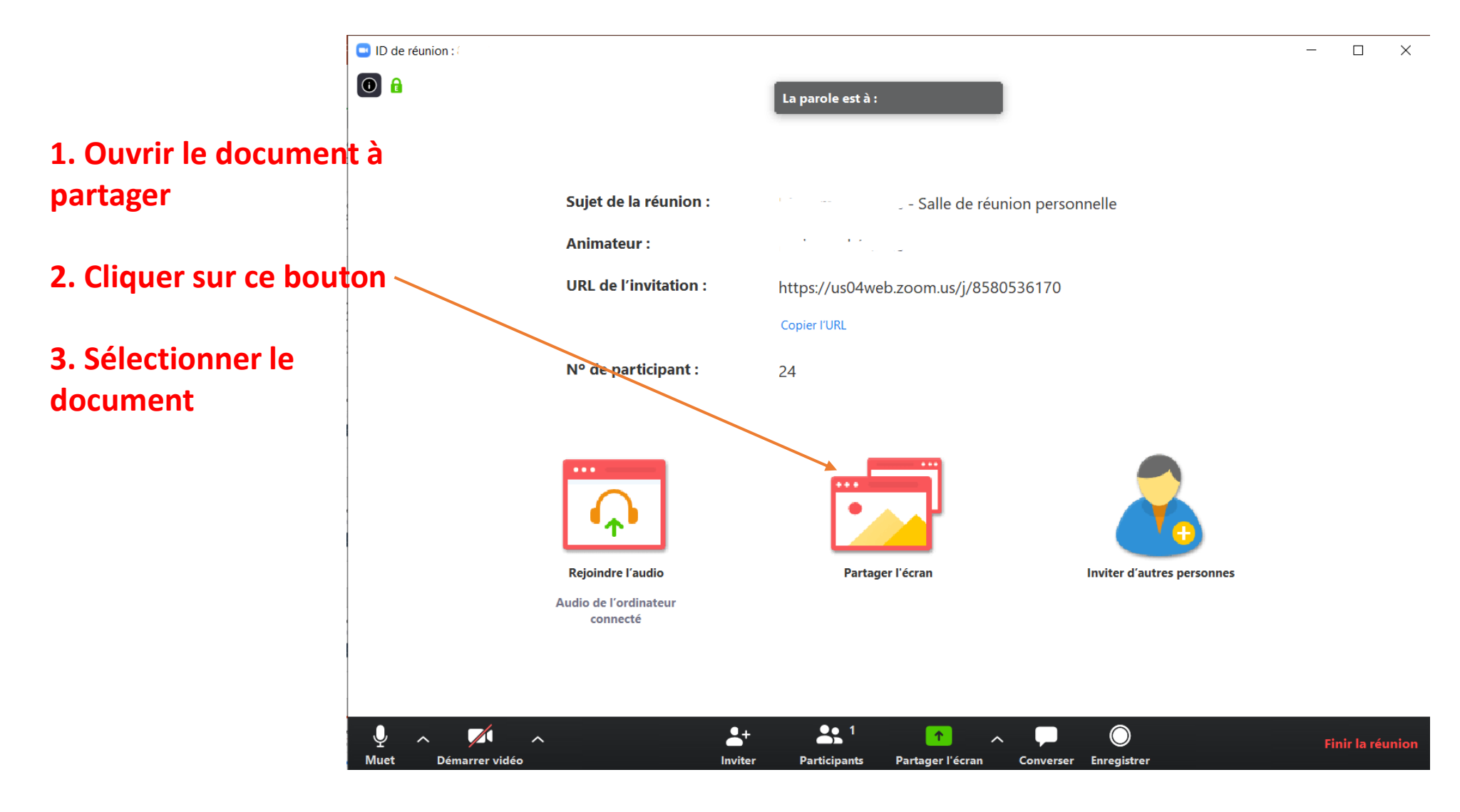

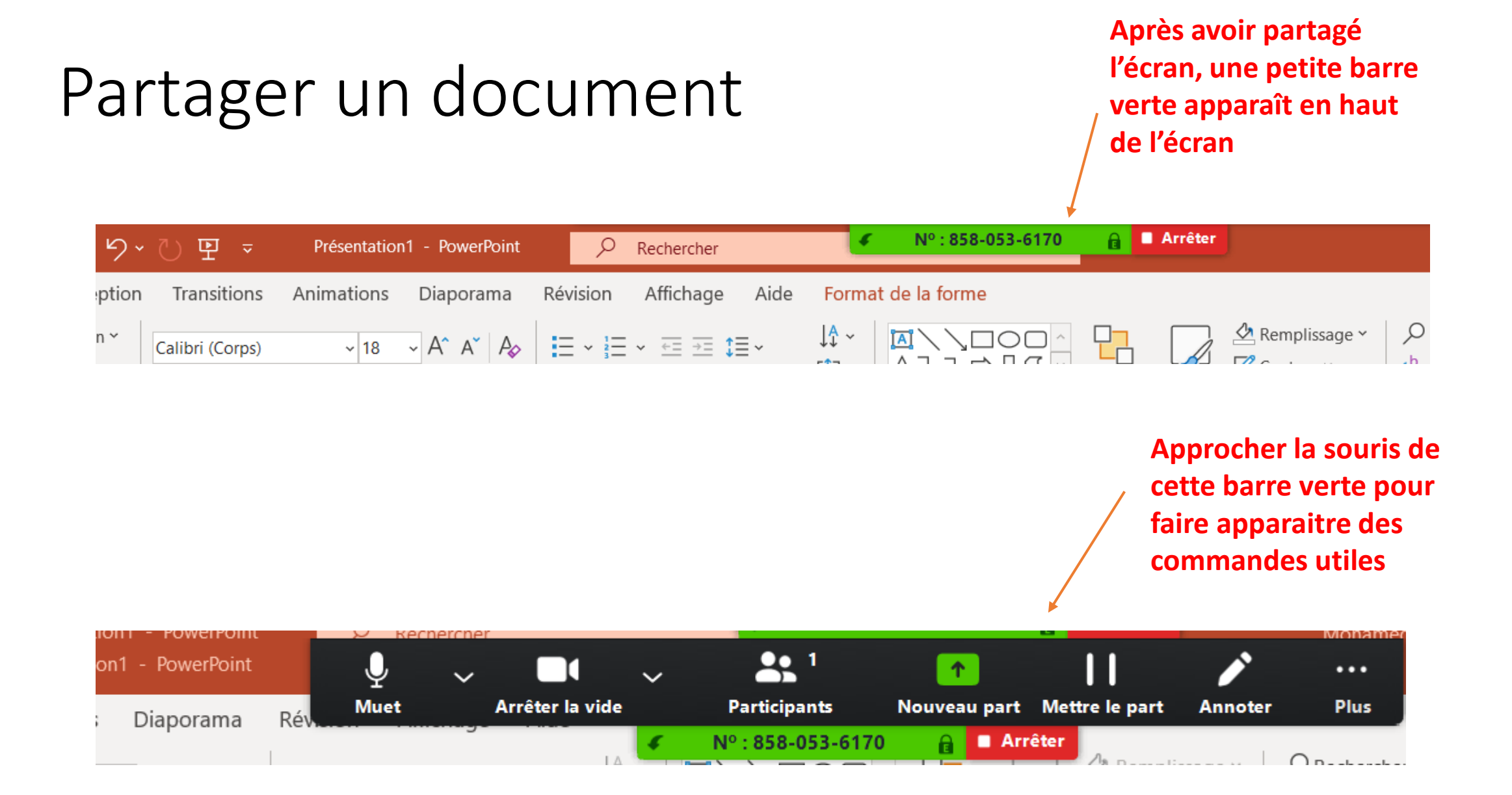